#### **Changing Agent State**

Change your agent state by clicking the appropriate Agent State button on your toolbar. Only the agent states that are valid choices from your current agent state will be available.

You can change your agent state while on a call (in the Talking state). Your state will change to the state you clicked after you hang up the call. Your agent state buttons indicate the state you clicked, not your current state.

## **Entering a Reason Code**

Whenever you change to the Not Ready state or log out, you might be prompted to enter a reason code. These codes are set up by your administrator, and describe why you are changing your agent state.

To enter a reason code, choose the appropriate reason code from the popup window and click **OK**.

## **Entering Wrap-up Data**

Whenever you change to the Work Ready or Work Not Ready state, you might be prompted to enter wrap-up data. The wrap-up data descriptions are set up by your administrator, and are used to sum up the call outcome.

To enter wrap-up data, select the appropriate description from the popup window and click **OK**.

### **Using the Integrated Browser (Premium only)**

The integrated browser allows you to view intranet and internet web pages while working with CAD-BE. The web pages are displayed in a separate browser window that contains the standard web browser toolbar and menu bar.

You can access frequently-used websites from the **Work Sites** list (if set up by your administrator), type a web address in the optional **Address** field to access other websites, and return to your Home page by clicking the **Home** button.

Your supervisor can push (send) a web page to your browser. This enables your supervisor to assist you during a call by providing information that will help you work with a customer.

**Americas Headquarters** Cisco Systems, Inc. 170 West Tasman Drive San Jose, CA 95134-1706 **TISA** http://www.cisco.com<br>Tel: 408 526-4000 Tel: 408 526-4000 800 553-NETS (6387)

Fax: 408 527-0883

 $\left\vert .\right\vert \left\vert .\right\vert \left\vert .\right\vert \left\vert .\right\vert$ **CISCO** 

Cisco, Cisco Systems, and the Cisco Systems logo are registered trademarks or trademarks of Cisco Systems, Inc. and/or its affiliates in the United States and certain other countries. All other trademarks mentioned in this document or Website are the property of their respective owners. The use of the word partner does not imply a partnership relationship between Cisco and any other company. (0610R)

© <year> Cisco Systems, Inc. All rights reserved.

Printed in the USA on recycled paper containing 10% postconsumer waste.

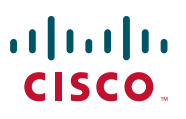

## **QUICK START GUIDE**

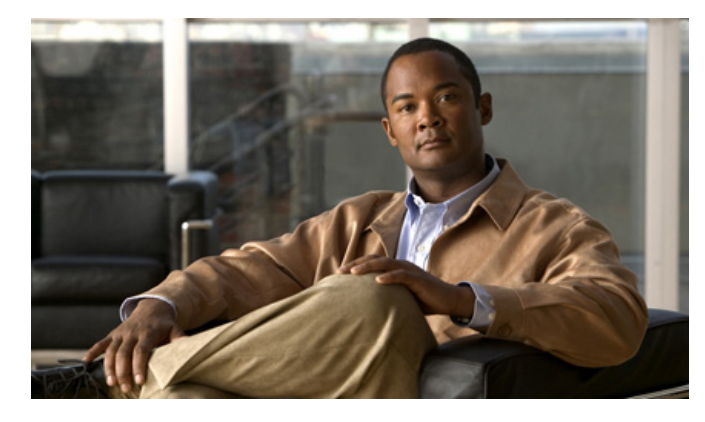

# **Cisco Agent Desktop—Browser Edition**

**Cisco Unified Contact Center Enterprise Release 7.2**

- **1** [CAD-BE Window](#page-1-0)
- **2** [Toolbar](#page-1-1)
- **3** [Common Tasks](#page-1-2)

# <span id="page-1-0"></span>**1 CAD-BE Window**

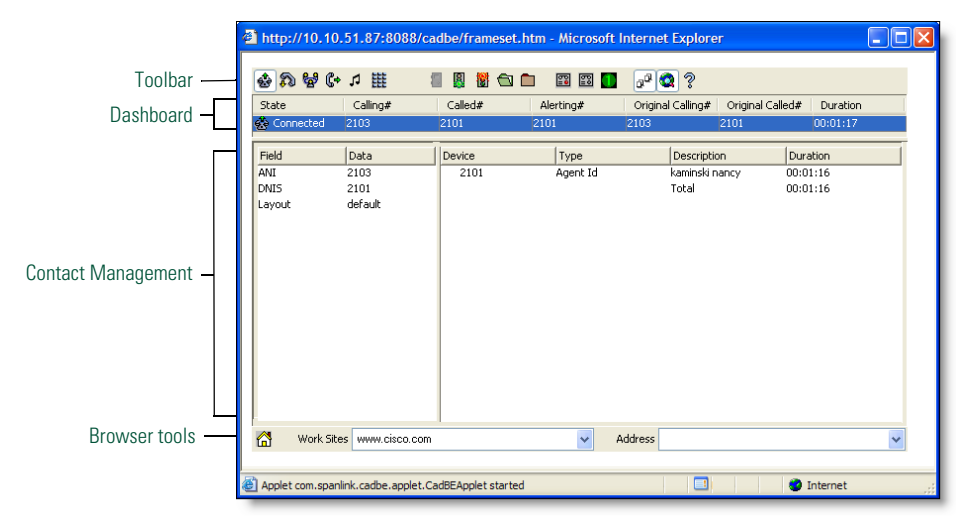

# <span id="page-1-1"></span>**2 Toolbar**

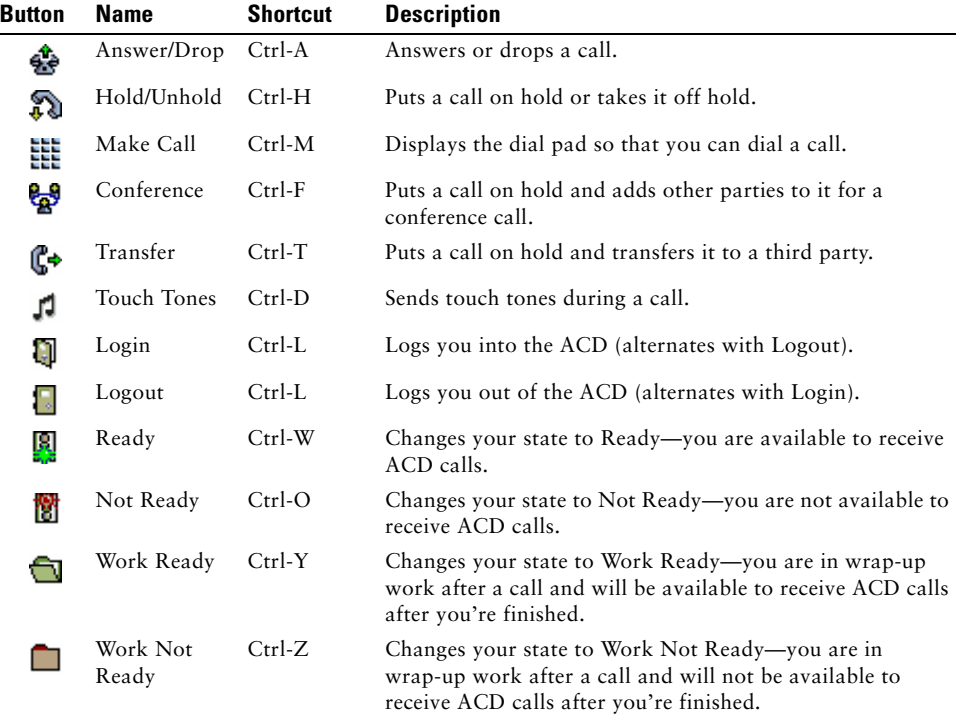

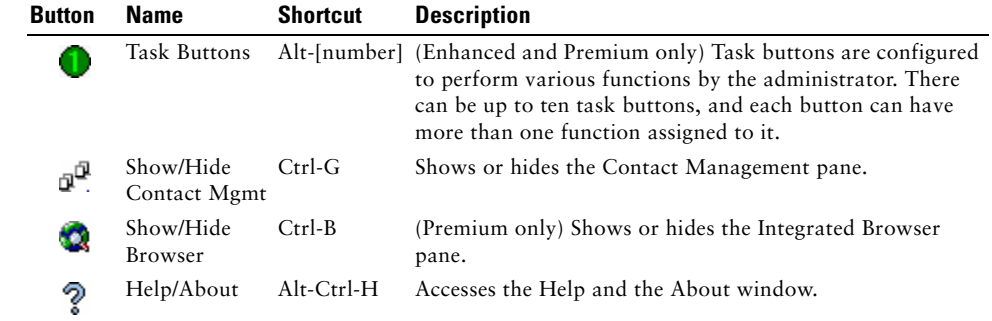

# <span id="page-1-2"></span>**3 Common Tasks**

### **Transferring a Call**

- **Step 1** With a call active, click **Transfer**.
- **Step 2** In the Transfer window, enter the phone number to which you are transferring the call, and then click **Dial**.
- **Step 3** For a supervised transfer, wait for the third party to pick up, then click **Transfer**. For a blind transfer, click **Transfer** while the phone is ringing.

### **Conferencing a Call**

- **Step 1** With a call active, click **Conference**.
- **Step 2** In the Conference window, enter the phone number of the person you want to add to the conference call, and then click **Dial**.
- **Step 3** Click **Add to Conf.** when the phone rings (for a blind conference) or after the person answers (for a supervised conference).
- **Step 4** Repeat Steps 1–3 until all parties are added to the conference.

#### **Alternating Between Calls**

The Alternate function enables you to switch between two parties before transferring a call, or between a conference call and another party before adding that party to the conference.

To switch between two calls, before finalizing a supervised transfer or supervised conference, click **Alternate**.